# **Clearing Cache, Cookies & Temporary Internet Files in Firefox, Internet Explorer, Edge, Safari & Chrome**

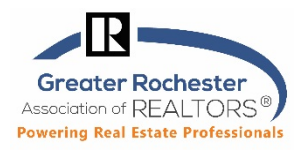

**From GRAR Member Services**

Each time you access a file through your web browser, the browser caches (i.e., stores) it. By doing this, the browser doesn't have to newly retrieve files (including any images) from the remote web site each time you click **Back** or **Forward**. **You should periodically clear the cache to allow your browser to function more efficiently.** Also, if there were changes in the page after you last visited, they won't appear in a cached page.

### **What things are included in my history?**

- **Browsing/Download History**  Browsing history is the list of sites you've visited that are shown in the History menu, the window's History list, and the Location bar auto-completes address list. Download history is the list of files you've downloaded.
- **Cookies**  Stores information about websites you visit, such as site preferences or login status.
- **Cache**  stores temporary files, such as web pages and other online media, that was downloaded.

#### **To Clear History, Cookies and Cache, find your browser below….**

 **Internet Explorer 8, 9, 10 and 11:** 

- 1. From the **Tools**, select **Delete Browsing History...**
- 2. Select **Temporary Internet files**, **Cookies**, and **History**.
- 3. Click **Delete**

Or if no Menu Bar is showing,

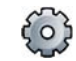

- 1. Click on the Gear icon up top right.
- 2. Click on **Safety** in the menu.
- 3. Click on **Delete browsing history** in the submenu and follow above steps 1-3.

## **Microsoft Edge:**

- 1. Click the **Hub icon** in  $\overrightarrow{P}$  the top right corner.
- 2. Click the **History D** icon.
- 3. On the right, click on **Clear History**, you will be able to **delete and clear your Browsing History, Cookies… and Cached Data.**
- 4. Click the **Clear** button**.**
- 5. The message **"All Clear!"** will appear below when the data has been erased. This may take a while if you have never done this.
- 6. There is also an option down below to "Always clear this when I close the browser' if you want this to happen automatically.

« Clear browsing data

 $\sqrt{\phantom{a}}$  Cached data and files □ Download history

✓ Cookies and saved website data

✓ Browsing history

# **Clearing Cache, Cookies & Temporary Internet Files in Firefox, Internet Explorer, Edge, Safari & Chrome**

**Greater Rochester** Association of REALTORS<sup>®</sup> **Powering Real Estate Professionals** 

**From GRAR Member Services**

## **Google Chrome**

Basic **Advanced** All time  $\overline{\mathbf{v}}$ Time range 1. From the Chrome menu on the browser  $\ddot{\cdot}$ toolbar (top right), click on the **three dots** to Browsing history  $\blacktriangledown$ 202 items (and more on synced devices) get to the **More Tools** section and then select Download history **Clear Browsing Data.**  $\overline{\checkmark}$ 13 items 2. In the Clear Browsing Data window, **Time Range** section up Cookies and other site data  $\overline{\checkmark}$ top, select the amount of data you want to delete. We From 358 sites (you won't be signed out of your Google Account) recommend selecting '**All time'** to clear your entire browsing Cached images and files  $\overline{\mathbf{v}}$ 322 MB history. Passwords 3. Select both **Browsing history** and **Cookies and Other Site**  □ 330 passwords (synced) **Data**. Autofill form data 4. Click **Clear data.** Clear data **Cancel** 

Clear browsing data

## **Mozilla Firefox:**

- 1. From the menu bar, up top, select **History**
- 2. Select **Clear Recent History**
- 3. In the Time range to clear toggle to select any period you choose. '**Everything**' will clear it all.
- 4. Click which elements of the History section to clear (at least check Browsing, Cookies and Cache all of them is fine).
- 5. Select '**Clear Now'**.

# **Safari**

- 1. Click on **Safari** and then choose **Preferences** from the drop-down menu**.**
- 2. Click the **Advanced** tab.
- 3. Select the **Show Develop menu in menu bar** checkbox and close the **Preferences** window.
- 4. Click the **Develop** tab from the top of Safari.
- 5. Click **Empty Caches** from the drop-down menu.
- 6. Note you may also want to remove your browser history. Clicik the **History** tab in Safari.
- 7. **At the very bottom of the drop-down menu, choose Clear History.**